# Enrollment Time Conflict?

How to Request an Override *revised 7/18/16*

## **Contents**

### ● Time Conflicts

- Overview and requesting an enrollment override
- Processing requests
- Why
- Planning and Enrollment tools visual overview

## How-to:

- Time Conflict Override request
	- Shopping Cart conflict error
	- Form
- Waitlist and Swap

## Time Conflicts - Overview & Requesting an Override

- Historically, students have been able to enroll in conflicting classes, i.e. agreeing to the override on Tele-BEARS.
- The new Student Information System (SIS) checks for and then restricts students from enrolling in classes that have overlapping schedules.
- For the Fall 2016 semester, and to support students' requests, students can to submit a request to override a time conflict.
- Time conflict overrides must be requested using a SIS form and will be done manually by a SIS team member, on a class-by-class basis.
- In the long-term, students should not be double booked in classes that are at the same time, and the project is gathering information via the Request Form on when and why students choose to override a conflict.

## Time Conflicts - Processing Requests

- All override requests are being processed by team members from the SIS project
- The project team anticipates being able to process students' requests within 1-business day.

### NOTE:

• There are many reasons a student can have a conflict and this process will only work for Time Conflicts, and the SIS team will not override Unit limits, Reserve Capacity restrictions, etc.

## Time Conflicts - Why?

## ● **Hedging**

- Class A but it is full, enroll in B (in the same time slot), then drop B when off the waitlist for A
- **○ NEW SIS Option: Waitlist and Swap**
- **● Labs & Studios**
	- $\circ$  Large blocks of time on the calendar, which students may or may not have to be in full time
- **● Class Availability**
	- Especially for small majors, some classes are offered infrequently, and may overlap with another class

### **● Webcast Classes**

- The class is webcast and students plan on watching off-hours.
- **● Other**
	- We're collecting reasons from students (override form)

## Cal**Central**  My Academics

**Class Enrollment**

**1. Plan**

- **2. Explore**
- **3. Schedule**

### **4. Decide**

PI & PII Appointment Dates

### **5. Adjust**

Enrolled Classes Waitlisted Classes

### **Multi-year Planner** coming Fall 2016

**Shopping Cart**

**Enroll** or **Wait List** (3 steps)\*

## **Schedule of Classes**

Search / Advanced Search **Select** (add to Shopping Cart)

## **Schedule Planner**

Search Class Offerings View class info and restriction (reserve capacity) Create Schedules **Export** (to Shopping Cart)

**Add** / **Drop** / **Swap** \*Time Conflict errors occur during enrollment. Students will be instructed to complete a form and supply information about the conflicting classes

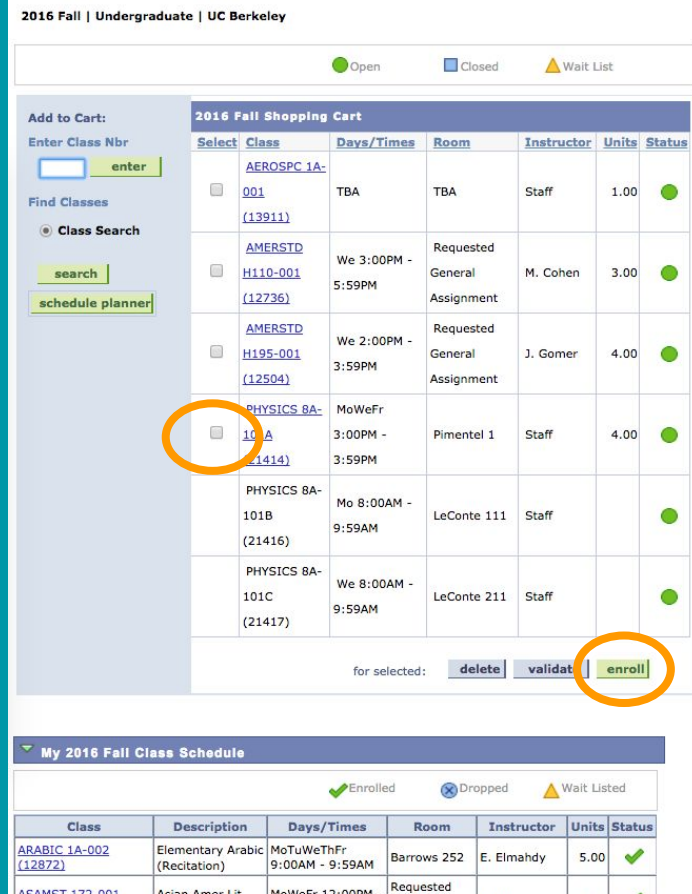

MoWeFr 12:00PM -

12:59PM

Th 7:00PM

TuTh 2:00PM

7:59PM

3:29PM

5:59PM

General

General

Assignment Requested

Assignment

Davis 502

Requested

Assignment

General

F. Ng

Staff

Staff

J. Jackson

 $4.00$ 

 $3.00$  $\overline{\mathcal{L}}$ 

 $4.00$  $\checkmark$ 

 $\blacktriangledown$ 

✔

**ASAMST 172-001** 

**ASAMST 172-101** 

**CIVENG 193-001** 

**MEDIAST 165-001** 

 $(13264)$ 

 $(32439)$ 

 $(26667)$ 

 $(20412)$ 

Asian Amer Lit

Asian Amer Lit

**Eng Risk Analysis** 

Internet & Culture We 2:00PM -

(Discussion)

(Lecture)

(Seminar)

(Lecture)

## **Shopping Cart**

Time Conflict Errors occur when a student attempts to **enroll** in a class or section that overlaps (date and timewise) with a class that they have already enrolled in.

## CALCENTRAL

### **E** Return to Shopping Cart

### **Shopping Cart**

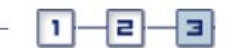

### 3. View results

View the following status report for enrollment confirmations and errors:

2016 Fall | Undergraduate | UC Berkeley

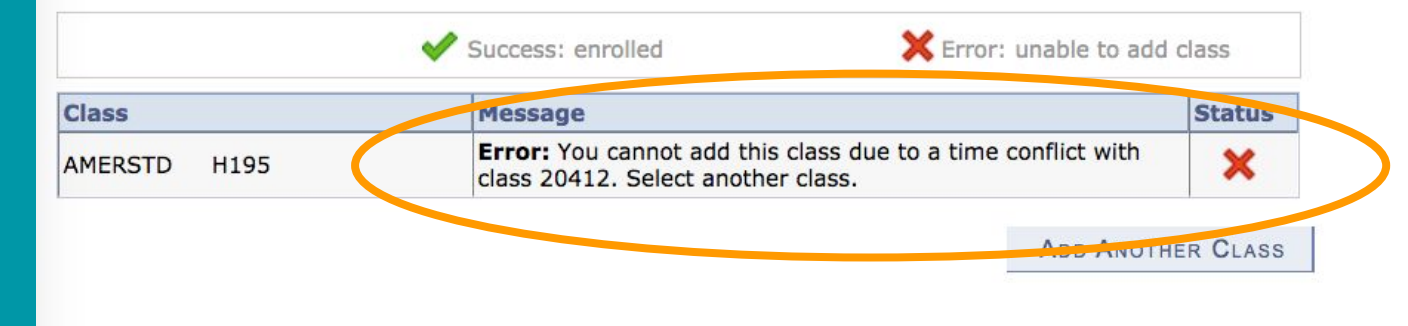

## **Shopping Cart**

### Error message

NOTE: *This message has been replaced with text that directs the student to the CalCentral, My Dashboard page. The student will receive a notification offering them an opportunity to submit a time conflict override request.*

## SIS.Berkeley.edu/time-conflict

## Berkeley Student Information Systems

Staff -Students -Instructors Reporting Training  $\blacktriangledown$ Help Home **News** 

Home » Enrollment Time Conflict Process

### **Enrollment Time Conflict Process**

Beginning with fall semester 2016, you will no longer be able to automatically enroll in classes that have a time overlap. As of July 18, 2016 if attempt to enroll in two classes that have a time schedule overlap, a notification will appear in your CalCentral, My Dashboard page. The message will offer you an opportunity to request a time conflict override if no other restrictions prevent you from enrolling in both classes.

Scheduling classes with time conflicts is not encouraged. The campus enrollment system will provide a warning about possible conflicts but as a student, it is your responsibility to accept and work out any issues that might arise from these conflicts (e.g. scheduling of exams, attendance, assessment and course expectations). Instructors are in no way obligated to accommodate issues that arise from your decision to enroll in classes with time conflicts. Note that some colleges will not approve student enrollment in conflicting courses.

The Academic Senate's Guidelines concerning Scheduling Conflicts with Academic Requirements can be found at: http://academic-senate.berkeley.edu/sites/default/files/committees/cep/g...@

## **Time Conflict Web Page**

Provides information about the current process and the student's responsibility.

#### **Enrollment Time Conflicts**

#### Request an Override

Scheduling classes with time conflicts is not encouraged. As a reminder, it is your responsibility to accept or manage any issues that might arise from these conflicting classes (e.g. scheduling of exams, attendance, assessments and course expectations). Instructors are in no way obligated to accommodate issues that arise from your decision to enroll in classes with time conflicts

Please note, other restrictions may prevent you from enrolling in your desired classes. Examples include:

1. Over your Phase I or Phase II units limits

2. Closed class

3. You do not meet the requirements for the class

4. Permission Only class

5. Swapping Lab/Discussion with conflicting Lecture not related to the Lab/Discussion

If you choose to continue, complete the following fields to enroll in classes with time conflicts.

Enter the five digit class number of the conflicting class in the field as indicated.

"Screenshot of shopping cart view of class number here"

If there are Related Class (e.g. Lab. Discussion, Studio) for your class, please enter the five digit class number in the appropriate fields below.

"Screenshot of shopping cart view of related class number here"

#### Please note the following when submitting your request:

\*The conflicting class must remain in your shopping cart.

\*Confirm you have entered class number(s) correctly, otherwise your enrollment processing will fail.

\*Do NOT enter the class number in which you are already enrolled.

Complete the fields below and select the "Next" button.

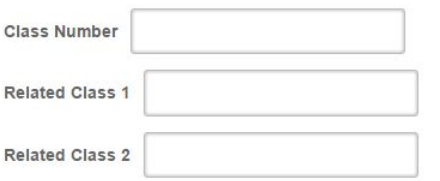

**Next** 

# **Notification:**

### Students will be asked to:

- Enter the five digit class number of the conflicting class in the Class Number field.
- If there are associated components (e.g. Lab, Discussion, Studio) enter the five digit Related Class number in the appropriate fields

# Waitlist and Swap

### 1. Select a class to swap

Select the class you wish to swap then select the class you wish to replace it with.

#### 2016 Fall | Undergraduate | UC Berkeley

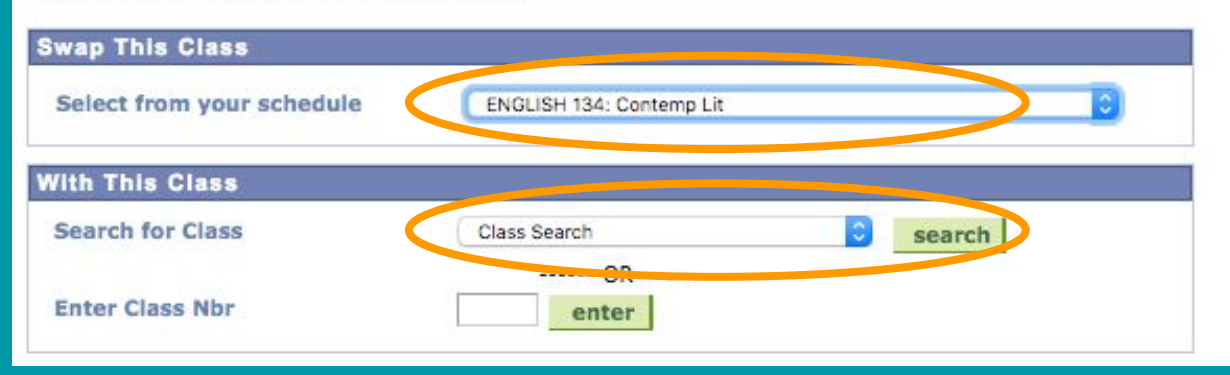

## **Swap a Class**

 $\vert z \vert$ 

 $1<sup>1</sup>$ 

Student is enrolled in a "backup" class but wants to be in another "desirable" class that they are waitlisted for.

- 1. Select the "backup" class from the student's current schedule
- 2. Search for the "desirable" class

### 1. Select a class to swap - Enrollment Preference

2016 Fall | Undergraduate | UC Berkeley

#### AFRICAM 139 - Sel Top: Africam Soc

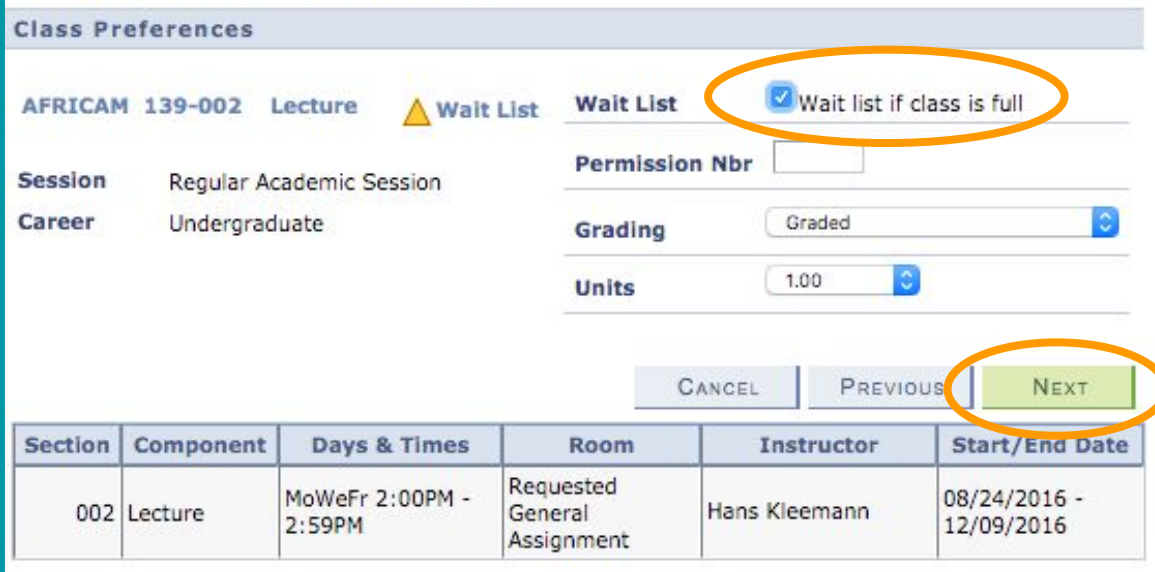

## **Swap Enrollment Preferences**

 $1 - 2$ 

†≡∤

The "desired" class is full and accepting students on the waitlist

- Check the "Waitlist if class is full" option
- Update the Grading option if applicable
- Click on "Next"

### 3. View results

View the results of your swap request. Select Fix Errors to try and correct the problems listed or change your swap choices.

2016 Fall | Undergraduate | UC Berkeley

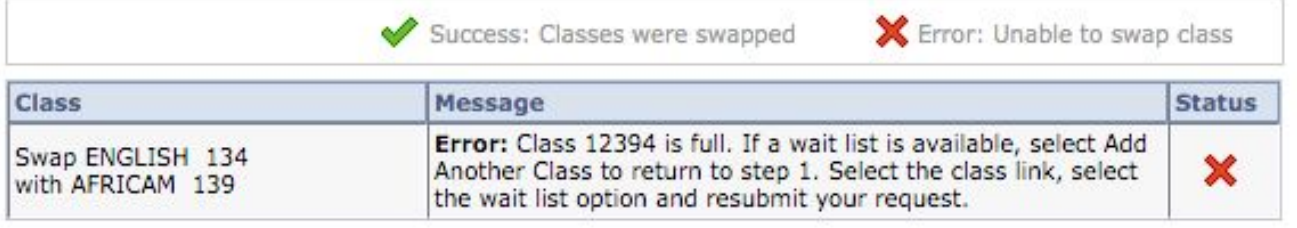

#### $\blacksquare$  $\vert$  2  $\vert$  $|1|$

## **Swap Results**

Error if the class is waitlisted and the Waitlist if full option is NOT checked.

### 2. Confirm your selection

Select Finish Swapping to process your swap request. To exit without swapping these classes, select Cancel.

2016 Fall | Undergraduate | UC Berkeley

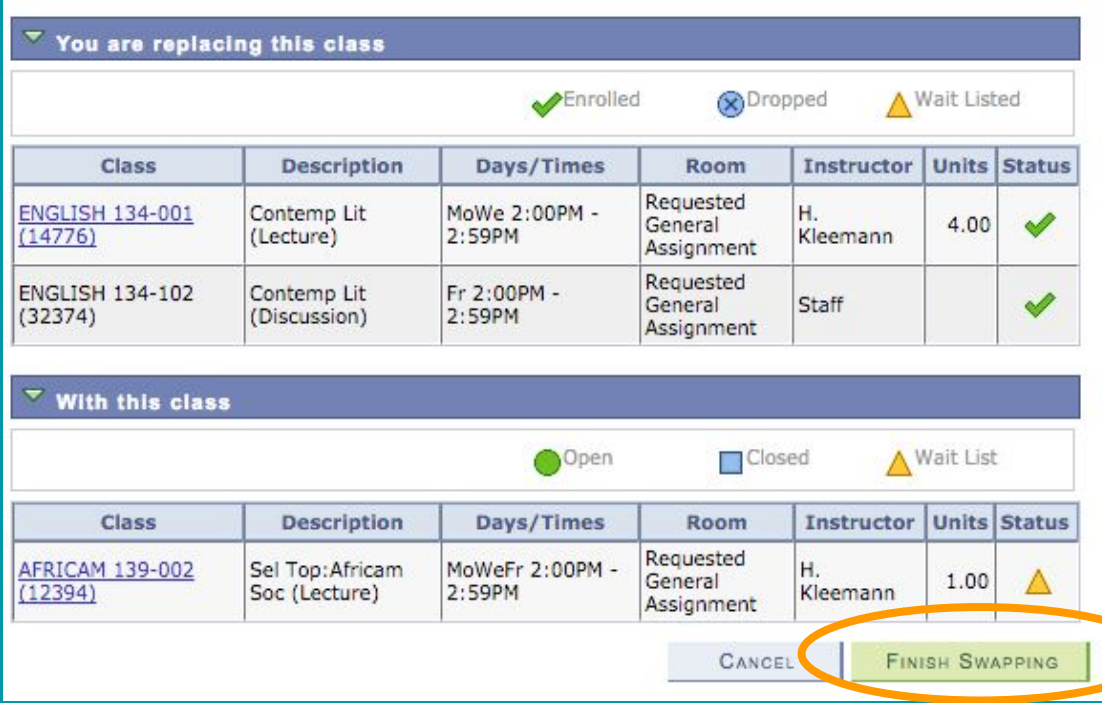

## **Swap Enrollment Confirmation**

 $\Box$ 

 $\vert$  a  $\vert$ 

- 리

Confirm (step 2 of 3) to take an enrolled class and waitlist for another

- "Finish Swapping"
- Two classes are occurring at the same time

### 3. View results

View the results of your swap request. Select Fix Errors to try and correct the problems listed or change your swap choices.

2016 Fall | Undergraduate | UC Berkeley

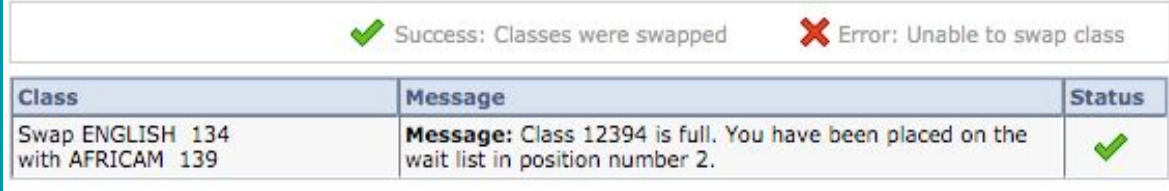

## **Swap Results**

 $\vert \cdot \vert$ 

a -

E

Confirmation (step 3 of 3).

• Student has been placed on the waitlist for the "desired" class

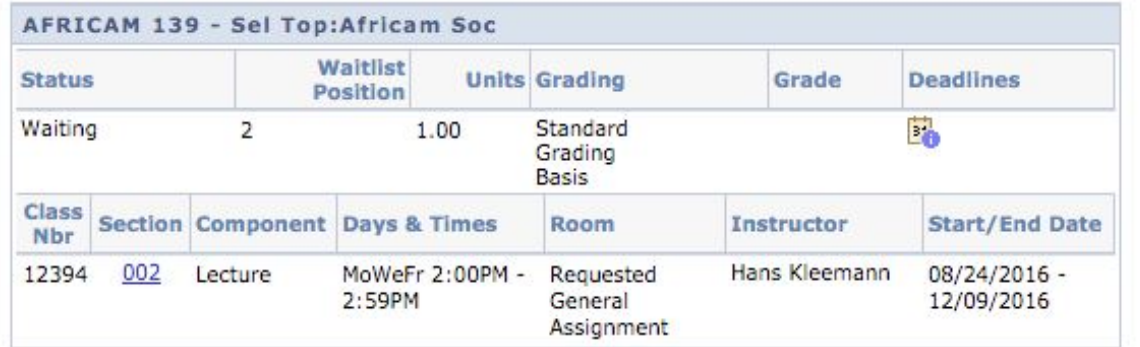

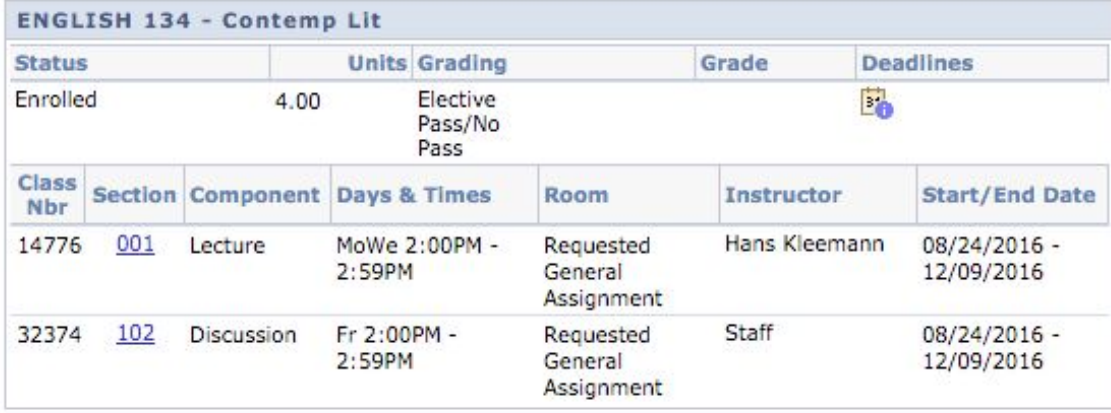

## **Shopping Cart**

### Class Enrollments

- ENGLISH = still enrolled
- $\bullet$  AFRICAM = waiting